# **[Deleting a user](https://help.hygiena.com/manual/chapter-1-users/deleting-a-user/)**

#### **Note**

Deleting a user from your device does not remove any data they may have created such as plans and locations. It also does not remove any results they may have made. Those will all still exist on the device.

## **Step One**

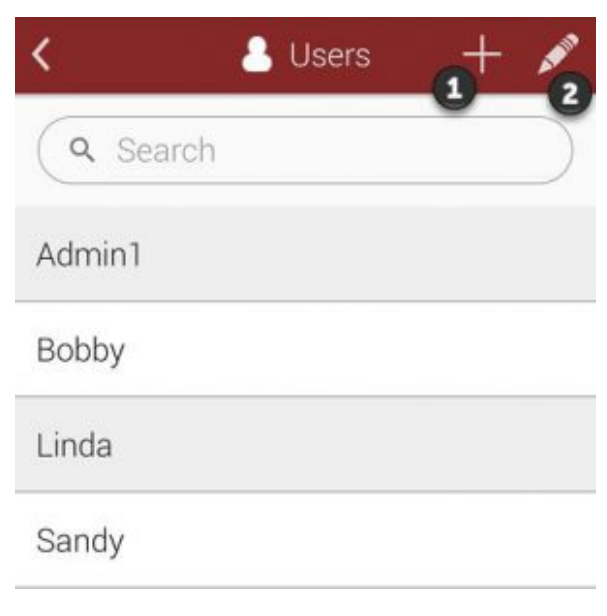

Click to enlarge

Touch on the pencil icon as shown at the modify an existing user.

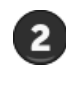

## **Step Two**

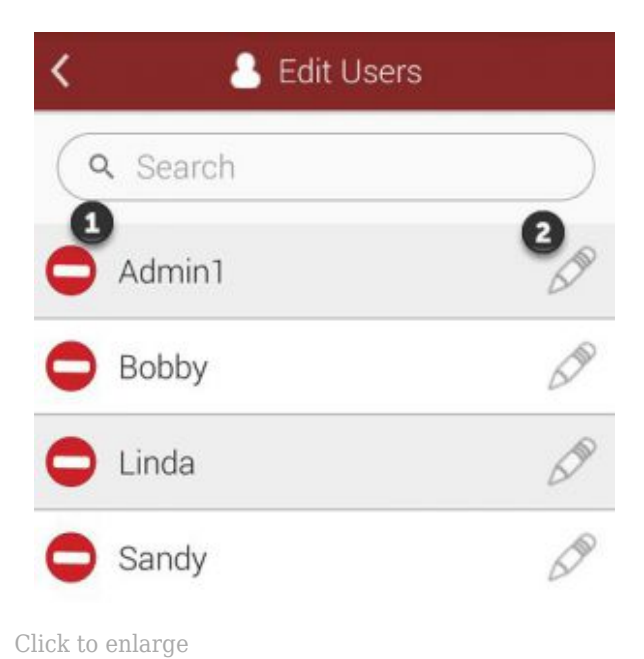

Select the remove icon as shown at **O** next to the name of the user you would like to remove from your device.

### **Step Three**

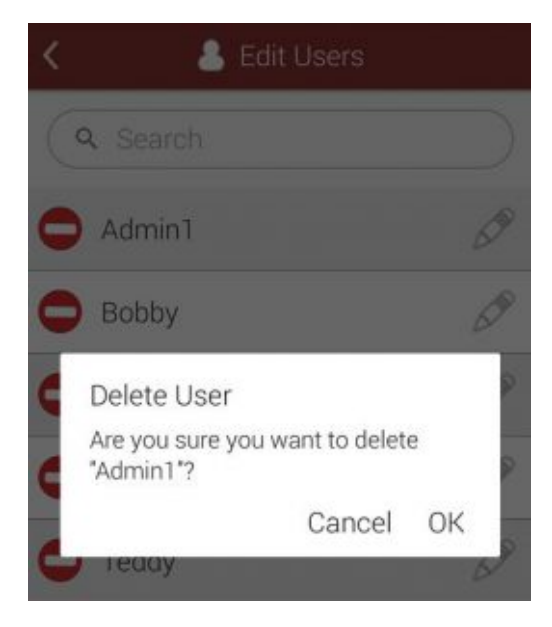

Click to enlarge

You will be asked to confirm your action. Select **OK** to continue and delete the user.